# **MERCURY®**

# 水星 MC2103

# 无线网络摄像机

# 用户手册

**1910060070 Rev: 1.0.0**

声明

Copyright © 2012 深圳市美科星通信技术有限公司 版权所有、保留所有权利

未经深圳市美科星通信技术有限公司明确书面许可,任何单位或个人不得擅自仿制、 复制、誊抄或转译本书部分或全部内容。不得以任何形式或任何方式(电子、机械、 影印、录制或其他可能的方式)进行商品传播或用于任何商业、赢利目的。

MERCURY<sup>®</sup>为深圳市美科星通信技术有限公司注册商标。本文档提及的其 他所有商标或注册商标,由各自的所有人拥有。

本手册所提到的产品规格和资讯仅供参考, 如有内容更新, 恕不另行通知。除非有特 殊约定,本手册仅作为使用指导,本手册中的所有陈述、信息等均不构成任何形式的 担保。

# $\nabla$ 重要提示

网址: [http://www.mercurycom.com.cn](http://www.mercurycom.com.cn/) 技术支持热线: 400-8810-500 技术支持 E-mail: fae@mercurycom.com.cn

### 物品清单

请您小心打开包装盒,里面应有以下配件:

- ▶ 一台无线网络摄像机
- ▶ 一个电源适配器
- ▶ 一个支架底座, 一根支架连杆
- ▶ 一本快速安装指南
- ▶ 一张保修说明
- ▶ 一张内含用户手册和其他有用信息的光盘

△ 注意:

如果发现有配件短缺或损坏的情况,请及时和当地经销商联系。

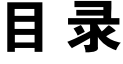

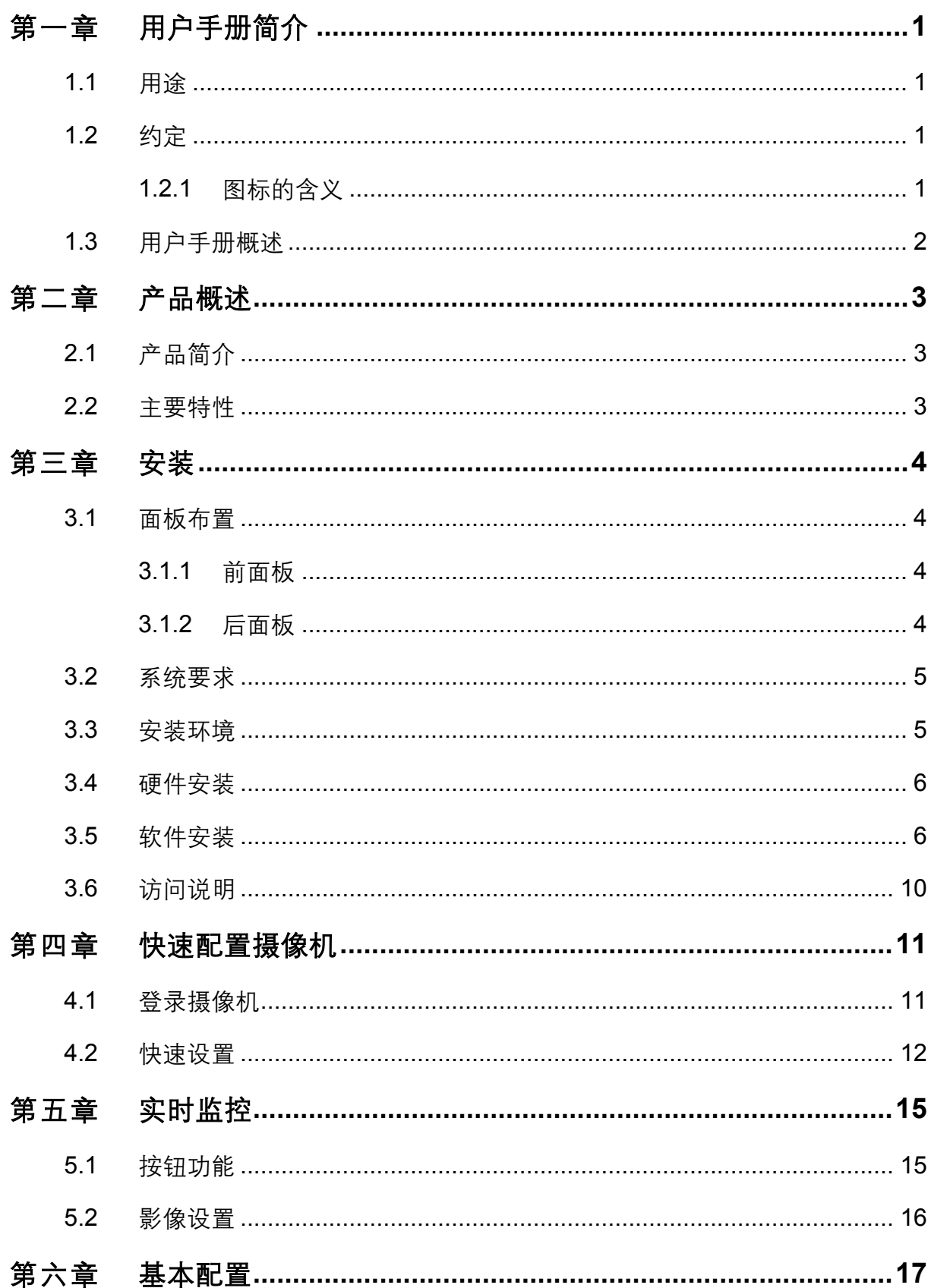

![](_page_4_Picture_7.jpeg)

# 第一章 用户手册简介

<span id="page-5-1"></span><span id="page-5-0"></span>感谢您购买 MC2103 无线网络摄像机!

MC2103 网络摄像机极易配置, 无需专业人员即可按照本手册安装配置完成。在您准备安装使用本 产品之前,请先仔细阅读本手册,以全面利用本产品的所有功能。

### <span id="page-5-2"></span>1.1 用途

本手册的用途是帮助您熟悉和正确使用 MC2103 网络摄像机。

### <span id="page-5-3"></span>1.2 约定

本手册中所提到的网络摄像机, 如无特别说明, 系指 MC2103 网络摄像机, 下面简称为 MC<sub>2103</sub>

本手册采用的图片中都配有相关参数,实际产品的配置界面并没有提供,这些参数主要是为您正确 设置参数提供参考、您可以根据实际需要选择是否设置或修改这些参数。

本手册中网络拓扑图所采用的产品图片为制作组网时的参考,与产品实物可能有所差别,请您以产 品实物图为准。

#### <span id="page-5-4"></span>1.2.1 图标的含义

用户在本用户手册中将会看到几种特殊的图形符号(图标),这些图标的作用是引起您的注意,指 出标识中的内容很重要,需要引起您的关注,本用户手册中使用的图标说明如下:

![](_page_5_Figure_12.jpeg)

# <span id="page-6-1"></span><span id="page-6-0"></span>1.3 用户手册概述

第一章: 用户手册简介。

- 第二章: 产品概述。简述网络摄像机的功能及主要特性。
- 第三章: 安装。帮助您进行网络摄像机的硬件和软件安装。
- 第四章: 快速配置摄像机。帮助您配置网络摄像机的基本网络参数。
- 第五章: 实时监控。帮助您实现实时监控。
- 第六张: 基本配置。帮助您配置网络摄像机的基本设置。
- 第七章: 高级配置。帮助您配置网络摄像机的高级特性。

附 录 A: FAQ。

附 录 B: 技术参数表格。

# 第二章 产品概述

# <span id="page-7-2"></span><span id="page-7-1"></span><span id="page-7-0"></span>2.1 产品简介

MC2103 是一款专为家庭用户、中小型商店设计的日夜型无线网络摄像机, 具有独立的 IP 地址, 可通过局域网本地监督应我在这个并支持笔记本、手机、平板电脑等多种平台方式杳看 实时监控画面,提供安全保障。

MC2103 采用 11N 无线技术, 能够通过无线方式接入无线路由器, 可随意摆放产品的位置, 省去 布线烦恼。

MC2103 内置 8 个红外灯和 1 个光敏传感器,支持 10 米夜视范围,在夜晚都能清楚地监控到需要 监测的画面, 实现 24 小时全天候监控。

### <span id="page-7-3"></span>2.2 主要特性

![](_page_7_Picture_191.jpeg)

- 采用 11N 无线技术
- 支持远程录像与本地监控同步进行
- 内置 1/4 英寸变焦扫描 CMOS 传感器, 即使在光线亮度不理想的环境下仍能采集到清晰图像
- 内置 8 个红外灯和 1 个光敏传感器,支持 10 米夜视范围,实现 24 小时全天候监控
- 支持动作触发与邮件报警功能, 时刻掌握监控场所的最新情况

# 第三章 安 装

### <span id="page-8-2"></span><span id="page-8-1"></span><span id="page-8-0"></span>3.1 面板布置

#### <span id="page-8-3"></span>3.1.1 前面板

![](_page_8_Picture_4.jpeg)

MC2103 网络摄像机前面板有一个摄像镜头,可以通过旋转摄像镜头调整摄像视频的清晰度。

#### <span id="page-8-4"></span>3.1.2 后面板

![](_page_8_Figure_7.jpeg)

后面板示意图

- ▶ 电源插孔 2000 000 这个插孔供您插接电源。
- 网络接口 MC2103 网络摄像机提供一个 RJ45 接口。计算机和集线器/交 换机通过这个端口连入局域网。
- → I/O 接口 アンチン 连接外置报警器。一路报警输入,接 In、GND 两个端子,输入 电压 5-12V, 软件配置可选择高/低电平有效触发; 一路报警输

4

出, 接 Out、GND 两个端子, 软件配置可选择高/低电平输出, 高电平输出 5V。

<span id="page-9-0"></span>在摄像机的后面板上有一个小圆孔,这就是复位键。通电状态 > 复位键 下, 用一尖状物按下复位键 10 秒钟, 网络摄像机将会重启。重 启完成后, 摄像机即恢复到出厂默认设置, 默认的用户名/密码 是 admin/admin。

八 注意:

从摄像机尾部可以看到指示灯状态。

在网络摄像机未完全启动前,不能关闭电源,否则,配置有可能没有恢复到出厂默认值。

### <span id="page-9-1"></span>3.2 系统要求

- CPU 最低为奔腾 4 2.8GHz
- 具有以太网 RJ45 连接器的调制解调器 (直接接入以太网时不需要此物件)
- 每台 PC 的以太网连接 (网卡和网线)
- TCP/IP 网络软件 (Windows 95/98/ME/NT/2000/XP 自带)
- Windows 2000/Windows 2003/ Windows XP/ Windows Vista/Windows 7 操作系统
- Internet Explorer 6.0 或更高版本

### <span id="page-9-2"></span>3.3 安装环境

安装环境要求:

- 尽量将网络摄像机放置在远离发热器件处
- 不要将网络摄像机置干太脏或潮湿的地方

网络摄像机推荐使用环境:

- 工作温度: 0 °C ~ 40 °C
- 工作湿度:10%~90%RH,无凝结

# <span id="page-10-1"></span><span id="page-10-0"></span>3.4 硬件安装

用一根网线连接网络摄像机的 LAN 口和路由器的 LAN 口或者局域网中的交换机, 如下图所示。您 也可以用一根网线将网络摄像机与您的计算机网卡直接相连。

![](_page_10_Figure_3.jpeg)

建立局域网和广域网连接

# ∫注音·

以上网络拓扑图为您进行网络设置的参照用例,您可以根据实际情况,实际需求配置适合您的网络 构架。

# <span id="page-10-2"></span>3.5 软件安装

MC2103自带autorun配置程序, 请按如下步骤进行配置。

- 1) 将光盘插入光驱。
- 2) 安装向导会自动弹出, 点击"开始安装"后, 请按照指示进行软件配置。你也可以自由选择点 击页面下方的"集中管理软件"来设置摄像机,具体安装步骤和指导,请参照光盘中的《集中 管理软件用户手册》。

![](_page_11_Picture_1.jpeg)

3) 硬件连接完成后, 点击"下一步"检测ActiveX控件。检测控件完成后, 点击"下一步"。

 $\mathsf{r}$ 

![](_page_11_Picture_46.jpeg)

4) 页面会弹出网络中所有的摄像机相关信息, 包括设备名称、MAC地址、IP地址以及连接方式。 选择需要配置的摄像机。点击"下一步"修改摄像机密码。

![](_page_12_Picture_14.jpeg)

5) 密码修改完成后点击"下一步"弹出以下页面。请选择有线或无线将摄像机连接到网络。选择 无线连接方式需要拔掉网线然后进行无线网络选择和密码设置。

![](_page_12_Picture_15.jpeg)

![](_page_13_Picture_22.jpeg)

6) 设置完摄像机的连接方式后, 可以在autorun配置时设置设备的DDNS功能, 用于远程登录与 远程管理。具体操作: 选择启用DDNS功能, 选择服务商, 填入已注册的用户名和密码。具体 配置方法参考6.5动态域名。点击"下一步"按照指示进行设置。

![](_page_13_Picture_23.jpeg)

7) 配置成功后, 请单击"完成"按钮。你也可以点击登入浏览器监控进入摄像机的web配置页 面。

<span id="page-14-0"></span>![](_page_14_Picture_20.jpeg)

# <span id="page-14-1"></span>3.6 访问说明

为了访问摄像机, 除了让通信链路保持畅通以外, 还需要对摄像机和网络进行简单的设置:

计算机和网络摄像机处于同一个局域网中。要在这台计算机上访问 IP Camera, 需要确认它们的 IP 地址在一个网段, 否则需要对 IP Camera 的 IP 地址进行设置。

# <span id="page-15-0"></span>第四章 快速配置摄像机

# <span id="page-15-2"></span><span id="page-15-1"></span>4.1 登录摄像机

点击桌面上的"IPCameraSearcher"图标 Financiana 点击"搜索"按钮, 主页将会显示所有激活的摄 像机设备。在列表中选择相应的设备,然后双击选中的设备或者单击"打开"按钮。

![](_page_15_Picture_82.jpeg)

### 八 注意:

请仔细查看界面右下角的当前计算机信息,它列出了当前计算机的 IP 地址配置情况。根据计算机的 IP 地址,配置网络摄像机的 IP 地址等信息参数,必须确保和计算机的 IP 在同一网段,如 192.168.1.XXX(2~253)。

你可以通过双击选中机型或者单击打开按钮访问网络摄像机。

成功登录摄像机 Web 界面之后, 浏览器会显示以下界面。网页管理界面左侧有如下几个菜单: 监

<span id="page-16-0"></span>控、基本配置、高级配置,通过这些菜单您可以方便地对摄像机进行设置。点击监控即可显示监控 画面, 点击基本配置选项可以查看摄像机的基本状态信息、快速配置摄像机、同时可以进行视频、 网络等一些基本功能配置、点击高级配置选项可以进行邮件服务器等高级功能配置、满足实时监控 的需求。

![](_page_16_Figure_2.jpeg)

基本配置目录包含6 个子目录, 状态信息、快速配置、视频配置、网络配置、动态域名以及系统工 具。高级配置目录包含 4 个子目录, 邮件服务器配置、FTP 服务器配置、移动&GPIO 报警配置以 及多画面配置。

![](_page_16_Picture_93.jpeg)

# <span id="page-16-1"></span>4.2 快速设置

选择基本配置功能下的快速配置表项, 您将进入下面所示快速配置向导。该配置向导可以指导您更 快捷的设置网络摄像机的一些基本参数。

1. 选择基本配置功能下的快速配置表项,进入快速配置向导。点击"下一步"。

### 快速配置 本向导可配置网络摄像机使用所需的基本参数。请点击"下一步"开始。 下一步。

2. 设置摄像机名称, 点击"下一步"。

![](_page_17_Picture_57.jpeg)

#### 3. 设置摄像机的网络参数、点击"下一步"。

![](_page_17_Picture_58.jpeg)

- $\triangleright$  DHCP 如前端设备已安装 DHCP 服务器并已启用, 请选择此项开启本 网络摄像机的 DHCP 功能, 以动态获取 IP 地址等参数。摄像机 默认勾选此项。
- **> 静态 IP** 选择静态 IP 手动配置本网络摄像机的管理 IP 地址。输入 IP 地 址、子网掩码以及网关。IP 地址出厂默认值为 192.168.1.128。
- $\triangleright$  PPPoE 本网络摄像机可以不用通过路由器直接通过电话线提供的 ADSL 宽带业务连入网络。设置 PPPoE 参数将网络摄像机直接连入网 络。
- 4. 设置摄像机连入无线网络, 选择将要连入的无线网络, 点击"设置", 如认证类型为 Open System 则不需要密码直接可以连入, 如是其他认证类型, 请输入无线网络相同的密钥连入该 无线网络,然后点击保存按钮使配置生效。点击"下一步"。

![](_page_18_Picture_39.jpeg)

5. 选择是否设置动态 DNS 功能。选择服务商, 输入在 DDNS 服务器上注册的用户名和密码, 点 击登录。点击"下一步"。

![](_page_18_Picture_40.jpeg)

6. 设置摄像机的系统同时间, 设置完成后, 点击"完成"按钮完成快速配置。

![](_page_18_Picture_41.jpeg)

# 第五章 实时监控

<span id="page-19-1"></span><span id="page-19-0"></span>本系列网络摄像机支持 Web 管理, 可以轻松便捷地通过 Web 浏览器观察监控影像和设置网络摄像 机。

进入网络摄像机主页, 浏览器中间位置显示实时监控画面。通过按钮等工具, 可快速截取并存储当 前画面,可快速调整显示画面质量。

![](_page_19_Picture_27.jpeg)

# <span id="page-19-2"></span>5.1 按钮功能

您可以用摄像机截图并保存至本地计算机。

![](_page_19_Picture_28.jpeg)

<span id="page-20-0"></span>![](_page_20_Picture_199.jpeg)

双击画面,可将画面调至全屏,再次双击即可返回原始大小。

# <span id="page-20-1"></span>5.2 影像设置

![](_page_20_Figure_4.jpeg)

**▶ 亮度 포 医** 克度数值越大, 图像越明亮。

- > 对比度 对比是对显示系统的衡量标准, 定义为系统能够产生的白对黑 的比率。对比数值越大,色彩越精细。
- ▶ 饱和度 色彩的饱和度取决于光线强度和它在不同波长的光谱中的分布 情况。饱和度数值越大,图像色彩越丰富。
- → 预设 有效 医成所有设定的调整之后, 您还可以点击预设恢复到出厂设 ᒙă
- **▷ 分辨率** 分辨率越大, 图片越大。可选择 640\*480 或 320\*240。
- ≽ 开启远程/局域网监控 开启远程/局域网监控,可以根据监控方式,一键进行调整,免 去复杂的参数配置。

# 第六章 基本配置

# <span id="page-21-2"></span><span id="page-21-1"></span><span id="page-21-0"></span>6.1 状态信息

选择基本配置功能下的状态信息表项、您将进入下面所示界面。该页面显示摄像机的一些基本信息 和网络状态信息。

![](_page_21_Picture_47.jpeg)

本页显示网络摄像机的状态信息。

- 系统 此处显示当前产品型号和名称,以及产品的软、硬件版本。  $\blacktriangleright$
- 此处显示摄像机的 MAC 地址、当前 IP 地址以及 DHCP 开启状 网络状态  $\triangleright$ 态。
- 摄像机信息 此处显示摄像机基本信息以及观看视频人数。摄像机制式栏显  $\blacktriangleright$ 示摄像头类型, 主要包括 CMOS 和 CCD 两种类型; 当前观看

视频人数显示当前登录摄像机查看视频的人数。

- <span id="page-22-0"></span>**▷ 无线网络状态** 此处显示当前无线网络连接状态。
- **视频控件信息** 此处显示当前视频控件的版本和安装路径。

# △ 注意:

如需实时查看登录摄像机人数,必须自己手动刷新。为保证视频流畅,同时观看人数建议不超过 10 个。

### <span id="page-22-1"></span>6.2 快速配置

请参考第四章的快速设置。

### <span id="page-22-2"></span>6.3 视频配置

选择基本配置功能下的视频配置表项, 您将进入下面所示界面。该页面可配置网络摄像机的视频相 关参数, 使摄像机的视频效果达到最佳。

![](_page_22_Picture_90.jpeg)

**▷ 视频流 2000 电 法项用来设置视频码流控制、帧率、红外开关等参数。** 

- <span id="page-23-0"></span>¾ ൩ഗ఼ᒜ ิభጲো۾ᆀኡᐋဵ॥ఎকሲLjᏴดᆀᄰቧభጲݙఎ 启码流控制,流量太小会导致视频画面失 真。
- → 帧率 (1~30) 该项用来控制视频帧数,摄像机的最高帧率可达 30 帧,帧数 越高视频播放越流畅。
- ¾ ᅪఎਈ ิభጲোኊገᒙᅪఎෝါLjఎĂਈဵᔈࣅෝါăྙ 选择自动模式, 在黑暗环境下, 红外会自动开启, 在明亮环境 下,红外会自动关闭。
- ⊁ 翻转图像方向 您可以选择上下翻转或是左右翻转来翻转监控画面。
- **⊁ 拍照** 2000 2000 这项用来设置拍照时,画面中是否显示当前日期信息。
- ▶ 时间标签 选择"是",拍照时则会在画面上自动添加拍照日期和时间信 ᇦă
- **≻ OSD (屏幕文字显示)** 该项用来设置视频的 OSD 信息, 即屏幕文字显示信息。
- ¾ OSD ఎ ఼ᒜဵ॥መာືᆪᔊቧᇦă
- **→ OSD 字体大小**<br>◆ OSD 字体大小
- ▶ OSD 文本 (最多 20 个字 输入屏幕上需要显示的文本信息。 符)

单击"保存"按钮使当前设置生效。单击"保存"按钮后,网页会显示<sup>"</sup><mark>保存中…</mark>,待显示信息消 失后, 表示更改参数已经生效。

### <span id="page-23-1"></span>6.4 网络配置

![](_page_23_Picture_13.jpeg)

在网络配置菜单下面, 共有基本网络配置、无线网络配置、和 PPPoE 配置三个子项。单击其中某 个子项,您即可进行相应的功能设置,下面将详细讲解各子项的功能。

#### <span id="page-23-2"></span>6.4.1 基本网络配置

选择网络配置不够俗配置项、您将进入下面的设置界面、如下图示。该页面用来设置摄像机 的网络信息,包括 IP 地址,DNS,HTTP 等,您可按照下面各子项说明正确使用该功能。

<span id="page-24-0"></span>![](_page_24_Picture_196.jpeg)

→ HTTP 设置 ← 按置 HTTP 登录端口, web 服务器通过此端口登录到摄像机。 默认端口为 80。推荐保持默认设置。若端口不是 80, 在浏览器 内输入 IP 地址或域名时需要附带上端口号, 如: 192.168.1.100:2000 或者 www.myipcamera.net:81。

一般电脑上的 DNS 参数。接在路由器下面时, 此处可不填

### △ 注意:

如果您改变了此处的 IP 地址, 则您必须用新的 IP 地址才能登录网络摄像机管理界面。

局域网中所有计算机的子网掩码必须与此处子网掩码相同。

#### <span id="page-24-1"></span>6.4.2 无线网络配置

本网络摄像机支持无线接入无线网络无需额外布线。选择网络配置下的无线网络配置项, 您将进入

<span id="page-25-0"></span>下面的设置界面, 如下图示。该页面用来配置摄像机的无线网络功能, 您可按照下面各子项说明正 确使用该功能。

![](_page_25_Picture_162.jpeg)

#### <span id="page-25-1"></span>6.4.3 PPPoE配置

本网络摄像机可以不用通过路由器直接通过电话线提供的 ADSL 宽带业务连入网络。选择网络配置

![](_page_26_Picture_40.jpeg)

<span id="page-26-0"></span>下的 PPPoE 配置项, 您将进入下面的设置界面。您可以按照下面各子项说明设置相应的参数。

<span id="page-26-1"></span>单击"刷新"按钮刷新 PPPoE 连接状态。

# 6.5 动态域名

动态域名指的是 DDNS、它的主要功能是实现固定域名到动态 IP 地址之间的解析。对于使用动态 IP 地址的用户,在每次上网得到新的 IP 地址后,安装在主机上的动态域名软件就会将该 IP 地址发 送到由 DDNS 服务商提供的动态域名解析服务器, 并更新域名解析数据库。当 Internet 上的其他 用户需要访问这个域名的时候, 动态域名解析服务器就会返回正确的 IP 地址。这样, 大多数不使 用固定 IP 地址的用户,也可以通过动态域名解析服务经济、高效地构建自身的网络系统。

本网络摄像机一共提供两种DDNS服务: 科迈DDNS、花生壳DDNS。科迈DDNS服务提供者是 www.comexe.cn, 花生壳DDNS的服务提供者是 www.oray.net。具体配置时, 请首先选择您所需 要的服务类型, 即服务提供者。本网络摄像机默认服务类型为科迈DDNS。

#### <span id="page-26-2"></span>6.5.1 科迈DDNS

选择动态DNS菜单, 在界面的"选择服务商"下拉选项中选择"科迈 (www.comexe.cn)", 您

<span id="page-27-0"></span>将进入下图所示的科迈网DDNS设置界面。本页设置"科迈网"的DDNS参数。当连接状态显示成 功之后, 互联网上的其它主机就可以通过域名的方式对您的网络摄像机进行访问了。

![](_page_27_Picture_226.jpeg)

▶ 选择服务商 请您选择提供 DDNS 的服务商。

▶ 启用 DDNS **1990 DDNS 2000 DDNS 19** DDNS 功能。

- ▶ 自动获取账户登录 您可以自动从服务商处获取到唯一的一个用户名以及域名,免 去注册的烦恼。如果有注册过科迈的帐户,可以点击用户名右 边的绑定已有帐户按钮,将自动获取到的帐户绑定到注册过的 帐号上,您可以在科迈网站上对这些帐号进行管理。
- **⊁** 已有账户登录 需要先行去服务商网站进行注册,输入用户名密码进行登陆。
- 2 用户名 ろんごろにはこれには満您输入在 DDNS 服务器上注册的用户名。
- <mark>》</mark> 密码 请您输入在 DDNS 服务器上注册的密码。
- → 启用 DDNS 请您选择是否启用该 DDNS 功能。
- $\triangleright$  连接状态 显示当前与 DDNS 服务器的连接状态。
- ≽ 域名信息 显示当前 DDNS 服务器获得的域名服务列表。

<span id="page-27-1"></span>点击"登录"按钮登录 DDNS 服务。点击"退出"按钮退出 DDNS 服务。

#### 6.5.2 花生壳DDNS

选择动态 DNS 菜单, 在界面的"选择服务商"下拉选项中选择"花生壳 (www.oray.net)", 您 将进入下图所示的花生壳 DDNS 设置界面。本页设置"花生壳"的 DDNS 参数,当连接状态显示 成功之后,互联网上的其它主机就可以通过域名的方式对您的网络摄像机或虚拟服务器进行访问 了。

选择服务提供者"花生壳(www.oray.net)", 您可以在下图界面中设置 DDNS。在注册成功后, 可以 用注册的用户名和密码登录到 DDNS 服务器上。当连接状态显示成功之后,互联网上的其它主机 就可以通过域名的方式访问您的网络摄像机。

#### MC2103 无线网络摄像机用户手册

<span id="page-28-0"></span>![](_page_28_Picture_54.jpeg)

- > 选择服务商 请您选择提供 DDNS 的服务商。
- ▶ 启用 DDNS 请您选择是否启用该 DDNS 功能。
- > 用户名 请您输入在 DDNS 服务器上注册的用户名。可以点击注册进入 花生壳的官方网站进行注册。
- > 密码 请你输入在 DDNS 服务器上注册的密码。
- > 连接状态 显示当前与 DDNS 服务器的连接状态。
- > 域名信息 显示当前 DDNS 服务器获得的域名服务列表。

<span id="page-28-1"></span>点击"登录"按钮登录 DDNS 服务。点击"退出"按钮退出 DDNS 服务。

# 6.6 系统工具

![](_page_28_Picture_55.jpeg)

在系统工具菜单下面,共有用户管理、日期&时间设置、升级、恢复出厂设置、备份&恢复配置和 重启六个子项。单击其中某个子项, 即可对它进行相应的功能设置, 下面将详细讲解各子项的功 能。

#### <span id="page-29-1"></span><span id="page-29-0"></span>6.6.1 用户管理

选择系统工具下的用户管型界面。本页允许系统用户用来设置访问网 络摄像机的用户账号,可以进行添加、删除、更改用户信息。设置用户组权限,使不同用户的访问 权限受限, 以保护摄像机配置和更好的管理摄像机,

![](_page_29_Picture_88.jpeg)

▶ 用户列表 显示当前所有用户账号的用户名以及所属组别。出厂默认显示 管理员账号,用户组为管理员组。

单击"添加用户"弹出以下选项。

![](_page_29_Picture_89.jpeg)

<span id="page-30-0"></span>![](_page_30_Picture_1.jpeg)

出厂默认管理员账号的用户名和密码均为 admin。

选择用户、单击"更改密码"更改选中用户的密码。

![](_page_30_Picture_129.jpeg)

- $\triangleright$  密码<br>  $\triangleright$  密码
- ▶ 确认密码 (7)

#### <span id="page-30-1"></span>6.6.2 日期&时间设置

选择系统工具下的时间设进入下面的时间设置界面。本页用来设置网络摄像机的系统时 间, 您可以选择自己设置时间, 也可以选择同步当前电脑时间。具体设置页面如下:

![](_page_30_Picture_130.jpeg)

▶ 当前时间 显示摄像机的当前系统日期和当前时间。

→ 同步 PC 时间 インカー 点击 "同步 PC 时间"将摄像机的时间配置为当前电脑的时间。

▶ 手动设置 手动输入日期和时间, 点击"更新"将当前系统时间更新为手 动配置的时间。

#### <span id="page-30-2"></span>6.6.3 软件升级

选择系统工具下的升级、您可以进入下面的升级界面。通过升级本网络摄像机的最新版本软件, 您 将获得最新的功能。升级页面如下:

<span id="page-31-0"></span>![](_page_31_Picture_116.jpeg)

#### ◎ 举例:

升级步骤:

请先登录本公司的网站(www.mercurycom.com.cn),下载最新版本的软件。

选择系统工具下的软件升级项,在上图界面中的文件栏内填入已下载文件的全路径文件名,或用浏 览按钮选择已下载的升级文件。

单击升级按钮进行软件升级。

升级完成后,网络摄像机将自动重启。

![](_page_31_Picture_8.jpeg)

升级过程中请保持通电状态、网络连接和网络流畅,否则可能导致系统升级失败和系统崩溃

升级时请选择与当前硬件版本一致的软件。请使用 IE6 sp3 或以上版本的浏览器。

在升级过程中不能关闭网络摄像机电源,否则将导致网络摄像机损坏而无法使用。升级过程需要 一段时间,升级完成后,网络摄像机将会自动重启。

#### <span id="page-31-1"></span>6.6.4 恢复出厂设置

选择系统工具下的恢复出厂设置、您可以进入下面的操作界面。单击恢复出厂设置按钮将使网络摄 像机的所有设置恢复到出厂时的默认状态。操作页面如下:

![](_page_31_Picture_117.jpeg)

默认连接方式  $DHCP$ 

### <span id="page-32-0"></span>⚠ 注意:

出厂默认连接连接方式为 DHCP。将摄像机回复出厂设置时,如果 IPCAM 连接的 PC 或路由器 开启了 DHCP 服务器,则使用该 DHCP 服务器分配的 IP,如果没有,则使用默认 IP: 192.168.1.128。

恢复出厂设置后, 网络摄像机将自动重启。

#### <span id="page-32-1"></span>6.6.5 备份和恢复配置

选择系统工具下的备份和恢复配置项, 您可以进入下面的操作界面。配置备份功能可以将您网络摄 像机的设置以文件形式保存到电脑中,以备下次使用;配置载入功能则是将先前保存的或已编辑好 的配置重新装入。配置界面如下:

![](_page_32_Picture_144.jpeg)

### ◎ 举例:

典型用法:

升级软件或在载入新配置文件前备份原配置,以防止升级软件或载入新配置文件时操作有误,丢失 配置。

为多台网络摄像机配置相同的设置。先设置一台网络摄像机,保存其配置文件后,再将它载入到其 它的网络摄像机中,以节省时间。

![](_page_33_Picture_1.jpeg)

载入配置文件后,设备中原有的用户配置将会丢失,如果您需要保存原有配置,请先进行配置备 份。如果您载入的配置文件有误,可能会导致设备无法管理和使用。

载入配置文件的过程中不能关闭网络摄像机电源,否则将导致网络摄像机损坏而无法使用。载入 文件的大小及配置命令正确与否会影响载入过程所需要的时间。如果载入结束且没有错误,网络 摄像机将会自动重启。如果载入有错,请根据提示信息及生效的配置选择自己是否需要保存配 置,然后再重启网络摄像机。

备份配置到本地电脑的文件夹;然后,将其载入到另一台网络摄像机中。

备份配置步骤如下:

选择系统工具下的备份和载入配置项,单击备份配置文件按钮,出现下面操作界面:

![](_page_33_Picture_58.jpeg)

点击"保存"按钮,将配置文件 cfig.conf 保存在本地电脑文件夹。如下图示:

<span id="page-34-0"></span>![](_page_34_Picture_21.jpeg)

点击备份&恢复配置界面上的"浏览"按钮, 选择刚刚保存的 cfg.conf 文件, 然后点击恢复即可将 配置恢复到本摄像机。

#### <span id="page-34-1"></span>6.6.6 重启网络摄像机

选择系统工具下的重启, 您可以进入下面的操作界面。单击"重启"按钮, 网络摄像机就会重新启 动。操作界面显示如下:

![](_page_34_Picture_22.jpeg)

# 第七章高级配置

# <span id="page-35-2"></span><span id="page-35-1"></span><span id="page-35-0"></span>7.1 邮件报警配置

邮件报警功能用来设置摄像机自动发送邮件。主要是配合系统报警功能使用。当系统警报功能开启 后、报警时摄像机会将图片发送到指定的邮箱。

选择高级配置下的邮件报警配置项, 您将进入下面的设置界面, 如下图示。

![](_page_35_Picture_67.jpeg)

> SMTP 服务器地址 输入邮件服务器地址。

输入邮件服务器端口、范围为 1~65535、默认为 25 端口。详情 > SMTP 服务器端口 请咨询您的邮件服务器运营商。

> 发件人邮箱地址 设置用来发送邮件的邮箱地址。

- > 收件人邮箱地址 设置用来接收报警信息的邮箱地址。本摄像机最多支持设置 4 个接收邮箱。
- > 用户名 输入发件人邮箱账号用户名。

> 密码 输入发件人邮箱账号密码。

> SSL 加密 根据邮件服务器设置选择 SSL 加密方式, Close、TLS 和 STATTLS, 默认设置为 Close。详情请咨询您的邮件服务器运 营商。

<span id="page-36-0"></span>▷ 发送测试邮件到邮件服务 点击"测试"按钮检测该邮件服务器是否可达。 器

点击"保存"按钮保存设置,点击"重置"按钮重置当前设置。

### <span id="page-36-1"></span>7.2 FTP警报配置

FTP 报警功能可以将产生报警时所拍的照片上传到 FTP 服务器。 选择高级配置下的 FTP 报警配置 项,您将进入下面的设置界面,如下图示。

![](_page_36_Picture_171.jpeg)

- → FTP 服务器地址 输入 FTP 服务器的 IP 地址。
- ¾ ઓ ၒྜྷᏴ FTP ॲᇗࠎࡼᑃઓ
- ▶ 密码 2000 000 000 1 输入账户密码。
- **▷ 上传目录或文件名** 输入存储照片的路径。
- > 传输模式 <>>> 达择 FTP 服务器传输模式, 网络摄像机会自动将发生警报时所 拍的照片上传到FTP 服务器。如果FTP 服务器在公网上, 客户 端(即网络摄像机)在局域网、请选择被动模式。

点击"保存"按钮保存设置, 点击"重置"按钮重置当前设置。

八 注意:

使用该功能之前,请先搭建 FTP 服务器。

# <span id="page-36-2"></span>7.3 移动&GPIO报警配置

如果用户要固定监控某个区域,当区域内发生异常时,即启动报警,则可选择移动侦测。设备支持 16 个区域的设置, 通过勾选页面下部的选项框启用相应的区域。启动某个区域后, 将在荧幕上显

示区域框, 并列出区域编号, 把鼠标移动到区域框上, 可以拖动框图放置于图像的任何位置, 也可 以把鼠标移动到区域框的右下角,拖动改变它的大小。设置完成后,点击"保存",移动侦测设置 生效。

选择高级配置下的移动&GPIO 报警配置项, 您将进入下面的设置界面, 如下图示。

移动&GPIO报警配置 移动侦测报警设置 设置移动侦测区块: 0 | 保存 清除 灵敏度: 高。 开启移动侦测报警: 是⊙否○ 移动侦测报警触发亊件: □ 邮件通知 □ FTP 上传图片 □ 铃声报警 GP10 输入报警设置 开启GPIO 输入报警: 是⊙否○ GPIO 输入电平设置: 高の低〇 GPIO 输入报警触发亊件: □邮件通知 □FTP 上传图片 □GPIO 输出 GP10 输出设置 GPIO 输出电平设置: 高⊙低○ 持续时间(5~60) 5 秒 保存 重置 ▶ 设置移动侦测区块 当您打开移动侦测报警时, 设备可以触发发送电子邮件和录制 图像。可以设置16个不同区域。

→ 灵敏度 → 设置灵敏度, 可以洗择高, 中或低。

- ▶ 开启移动侦测报警 选择是否开启移动侦测报警功能。选择是开启该报警功能, 然 后选中报警事件, 可以单选也可以多选: 邮件通知、FTP 图片 上传和铃声警报。
- 2 开启 GPIO 输入报警 李 外部报警感应模块发生报警的时候给 IPCAM 的 GPIO 一个相应 的报警电平, 如果报警模块报警时给 IPCAM 的 GPIO 输入的是

高电平, 那么请在"报警电平"设置一栏选中高电平, 然后选 中报警事件, 可以单选也可以多选: 邮件通知, FTP 上传图片 以及 GPIO 输出。

- <span id="page-38-0"></span>> GPIO 输出电平设置 触发报警的输入报警电平,可设置高或低。如果高电平触发报 警器工作,则在输出报警设置里面选择高。
- 设置 GPIO 输出持续时间,范围为 5~60 秒。默认为 5 秒。 ▶ 持续时间 (5~60)

### <span id="page-38-1"></span>7.4 多画面配置

有多台 IPCAM 时, 可以配置此 IPCAM 列表 (最多配置九个), 然后就可以观看多画面 (四屏或 九屏)。

![](_page_38_Picture_81.jpeg)

选择高级配置下的多画面配置项, 您将进入下面的设置界面, 如下图示。

- > 搜索局域网内的 IPCAM 点击扫描按钮搜索局域网内的 IPCAM 设备。 设备
- ▶ 设备名称 显示搜索到的 IPCAM 的名称。
- > 设备IP 地址 显示搜索到的 IPCAM 的 IP 地址。
- ▶ 设备 http 端口 显示搜索到的 IPCAM 的 http 协议使用端口号。
- 显示搜索到的 IPCAM 拍摄视频的编码类型。 > 视频编码类型
- > 配置列表 显示已配置的所有 IPCAM 设备名、IP 地址等相关信息。

多画面配置步骤如下:

1.点击扫描, 会出现当前网内的所有 IPCAM 设备。

2.在扫描出来的列表中选出要观看的 IPCAM 设备, 点击对应行最后的"设置"按钥。

3.再点击"保存"将此 IPCAM 设备增加到列表中。注意: 相同 IP 的设备不能添加到列表中。

#### 4.再打开监控页面即可进行观看。

![](_page_39_Picture_18.jpeg)

△ 注意:

在扫描局域网内网络摄像机的时候,请将 IPCameraSearcher 软件关闭。

# **附录A FAQ**

#### <span id="page-40-1"></span><span id="page-40-0"></span>一. 忘记了网络摄像机的登录用户名和密码, 怎么办?

忘记了登录摄像机的用户名和密码只能将摄像机恢复到出厂默认设置、需要注意,恢复出厂设置时 原有的配置信息将丢失。

恢复出厂设置方法:在摄像机的后面板上有一个小圆孔,这就是复位键。通电状态下,用一尖状物 按下复位键 10 秒钟,网络摄像机将会重启。重启完成后,摄像机即恢复到出厂默认设置,默认的 用户名/密码是 admin/admin。

#### 二. 电源指示灯为何显示不正常?

电源系统正常工作时,电源指示灯应保持常亮,若电源指示灯不亮,请进行以下检查:

- 1) IP Camera 电源线连接是否正确、确保电源线插头已经完全插入电源插座、并检查是否有松 动。
- 2) 供电电源与 IP Camera 要求电源是否匹配, 本产品正常工作时的输入电源为 5V/1A
- 3) 如果上述情况都不符合, 请联系经销商送厂返修。

#### 三. 为什么使用 IPCameraSearcher 杳找不到摄像机?

请分别从以下方面讲行检查:

- 1) 请检查网线和电源连接是否正确,正常工作时,电源灯绿常亮,以太网灯或无线灯绿色常亮 或闪烁;
- 2) 请检查网络摄像机和 IPCameraSearcher 所在的 计算机是否在同一个局域网:
- 3) 请检查 IPCameraSearcher 所在的 计算机是否安装有防火墙。

#### **四. 路由器下如何登录 IP Camera?**

IP Camera 连接路由器上网时,IP Camera 位于局域网中,广域网一般无法直接访问 IP Camera。 如果希望通过广域网访问 IP Camera, 需要进行以下步骤:

- 1) 将 IP Camera 地址设置为虚拟服务器, 正确设置端口号、协议等, 具体的设置可参考路由 器的使用手册。IP Camera 默认端口为 80。
- 2) 在 WEB 地址栏中输入路由器的公网 IP 以及设置端口号。
- 3) 如果设置完成仍然无法上网, 请检查 IP 地址与端口号是否正确一致。

4) 如果检测无误, 尝试修改端口号为不常用端口, 因为有些地区某些端口号会被禁用。

#### 五. 什么是远程监控? 如何使用?

利用动态域名, 您可以从任何连接到 Internet 的计算机上通过 Web 浏览器访问摄像机, 这样当你 离家在外时, 也可以查看摄像机的画面, 并管理摄像机的配置。

启用动态域名功能并登录成功后, 您可以看到域名信息, 使用该域名即可远程监控并管理摄像机的 配置。具体使用方法参见 6.5 动态域名。

#### 六. 为什么本地局域网工作正常, 而远程工作不正常呢?

请 参 考 网 络 设 置 。 若 HTTP 端 口 非 80 , 请 在 域 名 后 加 端 口 号 进 行 访 问 , 如 www.myipcamera.com:2000。某些地区的 80 端口会被运营商封闭, 请设置其他非常用端口。

#### 七. 为什么通过 Web 浏览器访问却无图像?

ActiveX 可能被禁用。如果您正在通过 Internet Explorer 查看图像, 请确保 Internet Options 中的 ActiveX 已经启用。您也将需要修改您浏览器的安全设置来允许安装 ActiveX 插件。具体请参考快 速安装指南。

如果您正在使用低于版本 6 的 Internet Explorer, 您将需要更新 Web 浏览器软件来查看网络摄像 机传输的视频流。

#### 八. 智能手机、平板电脑如何登录观看?

请先确认智能手机、平板电脑和网络摄像机在同一个局域网下,使用 Firefox、Safari、Opera 等浏 览器, 输入网络摄像机的 IP 地址并输入用户名、密码即可登录。

# <span id="page-42-1"></span><span id="page-42-0"></span>附录B 技术参数表格

![](_page_42_Picture_10.jpeg)